無線 LAN 機能付き SD カードを用いた観測機器のネットワーク接続

防災研究所技術室 山崎友也

1. 目的

ネットワーク接続機能を有していない機器で野外観測を行う場合、データは SD カード 等のメディアに収録されるため、定期的に現地に赴き回収する必要がある。観測点が遠方の 場合は、地震等のイベントが発⽣してからデータを確認できるまでのタイムラグが⼤きく なる。こういったスタンドアローン製品のうち SD カードにデータ収録する機器を対象と して、無線 LAN 機能付き SD カードを利用しネットワーク接続するシステムを構築した。 以降に設定方法や運用例を紹介する。

2. システムの構成

今回、広帯域電磁場観測装置 ELOG-MT (NT システムデザイン社)の保存ファイルをネ ットワーク伝送するシステムを構築した。図1に構成を示す。ELOG-MT のデータ保存先 として無線 LAN 機能付き SD カードを⽤いた。この SD カードが無線 LAN 親機となり、 ⼦機として Raspberry Pi を接続することで保存データにアクセスが可能となる。Raspberry Pi には 4G(LTE)通信モジュール 4GPi(メカトラックス社)を搭載し、インターネット経由 でのログインを可能とした。

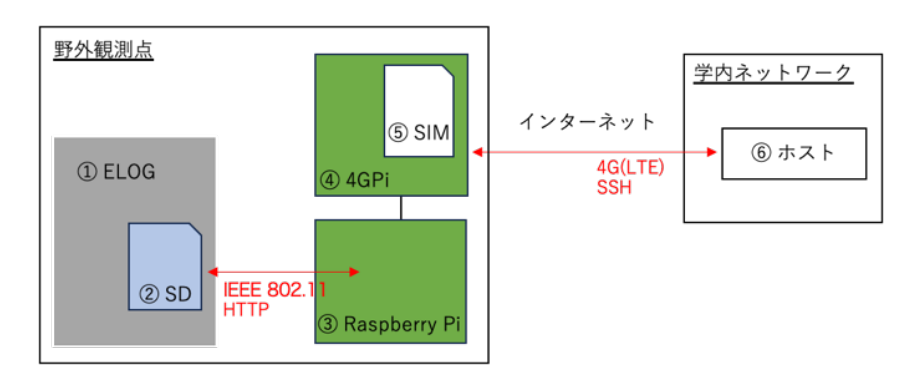

図 1. システム構成

① ELOG-MT

電場、磁場の観測データが SD カードに保存される。データファイルは1時間毎に出力さ れ、SDカード内の年月日フォルダに保存される。

② 無線 LAN 機能付き SD カード

FlashAir32GB(東芝社)を使用した。SD カードが無線 LAN アクセスポイントとウェブサ ーバの機能を有しており、無線 LAN 接続した⼦機からブラウザ経由(HTTP)で SD カード 内のファイルにアクセスすることができる。ファイル一覧表示などの CGI スクリプトも用 意されている。類似製品には、画像データしか扱えない、設定ファイルをカスタマイズでき ない、といった点で本システムに適⽤できない製品もあるため注意が必要である。

③ Raspberry Pi

FlashAir およびインターネット接続の制御ホストとして Raspberry Pi を使用した。 Raspberry Pi で FlashAir の SSID を指定し無線 LAN 接続する。FlashAir に接続後は curl コ マンドなどを⽤いて SD カード内のファイルを取得することができる。

④ 4GPi

Raspberry Pi 用の 4G(LTE)通信モジュールで、SIM カードを挿入することでインターネ ット接続が可能となる。Raspberry Pi に搭載した状態を写真1に示す。

⑤ SIM カード

通信 SIM としてイプシムのプリペイド SIM を利用した。学内サーバへデータ送信するの みであれば、プライベート IP 用 SIM でも問題ないが、今回は Raspberry Pi の保守性を考 慮し、外部から接続できるようグローバル IP 用 SIM を用いた。

⑥ 学内ネットワークホスト

Raspberry Pi がグローバル IP アドレスを持つため、通常のサーバと同じ様に ssh ログイ ンが可能となる。Raspberry Pi に接続後は scp や rsync 等のコマンドを用いて、保存された データファイルをダウンロードすることができる。

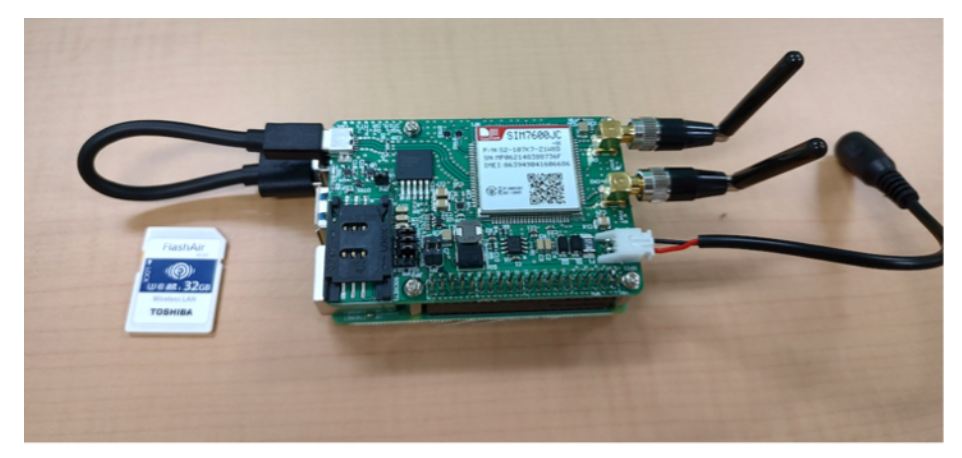

写真 1. FlashAir と 4GPi を搭載した Raspberry Pi

## 3. デバイス設定内容

FlashAir と Raspberry Pi でネットワーク確立に必要な設定を以下に示す。

## ① FlashAir 設定

最初にメーカー配布ツール"FlashAir\_tool"を用いて SSID とパスワードを設定する。その 後、SD カード内/Volumes/xxxxxxxx(デバイス名)/SD\_WLAN/CONFIG ファイルを下記の 通り編集する。SD カードの IP アドレスは 192.168.1.2 とした。自動切断しないよう APPAUTOTIME を 0 にし、TIMEZONE は ELOG―MT の UTC と合わせるため 0 とし た。

■ /Volumes/xxxxxxxx/SD\_WLAN/CONFIG

## [Vendor]

CIPATH=/DCIM/100\_\_TSB/FA000001.JPG VERSION=F15DBW3BW4.00.00 CID=\*\*\*\*\*\*\*\*\*\*\*\*\*\*\*\* PRODUCT=FlashAir VENDOR=TOSHIBA APPSSID=SSID 名 APPNETWORKKEY=\*\*\*\*\*\*\*\* APPMODE=4 APPAUTOTIME=300000 ← 0 に変更 DNSMODE=0 LOCK=1 ---- 以下追記 -DHCP\_Enabled=NO IP\_Address= 192.168.1.2

Subnet Mask=255.255.255.0 Default\_Gateway=192.168.1.1 Preferred\_DNS\_Server=8.8.8.8 Alternate\_DNS\_Server=192.168.1.1 Proxy\_Server\_Enabled=NO TIMEZONE=0 WEBDAV=0 APPCH=1

## ② Raspberry Pi 設定

最初にメカトラック社サイトより 4GPi 用の Raspberry Pi OS イメージをダウンロード し、Raspberry Pi Imager を⽤いて OS 書き込みを⾏う。4G 通信は SIM のユーザ名、パス ワードを⽤いて下記コマンドで設定する。

\$ nmcli con add type gsm ifname "\*" con-name "conection name" apn rcmvne.jp user "username" password "password"

無線 LAN 接続については、まず raspi-config コマンドを用いて FlashAir への接続を設定す

る。その後固定 IP アドレスを使用する設定を永続化するため、下記の2ファイルを編集す る。ここでは例としてデバイスの IP アドレスを下記の設定としている。 FlashAir(無線親機): 192.168.1.2 Raspberry Pi (無線子機): 192.168.1.3

■ /etc/network/interfaces に追記

auto wlan0 iface wlan0 inet manual wpa-roam /etc/wpa\_supplicant/wpa\_supplicant.conf iface flashair32 inet static address 192.168.1.3 netmask 255.255.255.0 gateway 192.168.1.2 dns-nameservers 192.168.1.2

■ /etc/wpa\_supplicant/wpa\_supplicant.conf に追記

network={ ssid="FlashAir の SSID 名" psk=\*\*\*\*\*\*\*\*\*\*\*\*\*\*\*\*\*\*\*\*\*\* key\_mgmt=WPA-PSK proto=WPA2 id\_str="flashair32" }

なお wpa\_supplicant.conf に記載する無線 LAN パスワード(psk)には、下記コマンドより出 力される暗号化されたパスワードを記載すると、比較的セキュリティが向上する。

\$ wpa\_passphrase "SSID 名" "パスワード"

4G 通信ネットワークについては、4GPi に SIM を挿⼊し起動するだけで Raspberry Pi に IP アドレスが割り振られ、インターネット接続が可能となる。しかしながら、ここまでの 設定では、インターネット側から来たパケットが FlashAir 側へ出ていき行方不明となるた め、外部ホストからの通信に応答しない状態となっている。そこで応答パケットが適切なイ ンターフェースから送信されるよう経路情報を設定する必要がある。ただしこの設定は無 線 LAN および 4G 通信の各接続が確立した後に発行しないとエラーとなるため、起動時ス クリプトに記述すると処理に失敗することが多い。そこで下記のようなシェルスクリプト を作成し、Raspberry Pi 起動後に crontab で 5 分毎に実⾏することとした。スクリプトの主 な内容は以下の通りである。

・インターフェースの状態を確認し、ルーティングが反映済みならスクリプトを終了する。

·無線 LAN/4G 通信の状況を確認し、通信確立であればルーティング設定を行う。

・無線 LAN/4G 通信が確⽴していなければリブートする。

- ・各パケットは⼊ってきたインターフェースから応答する。
- ・時刻設定(NTP)のため FlashAir 側ネットワークの優先度を低くする。

■ ルーティング設定スクリプト例

```
#!/bin/sh
. /etc/profile
rule_wlan0=`/sbin/ip rule | grep 192.168.1.3` 
rule_wwan0=`/sbin/ip rule | grep xxx.xxx.xxx.xxx`
if [ -n "$rule_wlan0" ] && [ -n "$rule_wwan0" ]; then
exit 0
fi
i_wlan0=`/sbin/ip addr show wlan0|grep inet`
i_wwan0=`/sbin/ip addr show wwan0|grep inet`
if [ -z "$i_wlan0" ] || [ -z "$i_wwan0" ]; then
/sbin/reboot
fi
if [ -n "$i_wlan0" ] && [ -n "$i_wwan0" ]; then
 /usr/sbin/route del default gw 192.168.1.2
 /usr/sbin/route add default gw 192.168.1.2 metric 800
 /sbin/ip rule add from 192.168.1.3 table 10
 /sbin/ip rule add from xxx.xxx.xxx.xxx table 20
 /sbin/ip route add default dev wlan0 via 192.168.1.2 table 10
 /sbin/ip route add default dev wwan0 via xxx.xxx.xxx.yyy table 20
 /sbin/ip route add table 10 192.168.1.0/24 dev wlan0 proto kernel scope link src 192.168.1.3
 /sbin/ip route add table 20 192.168.1.0/24 dev wlan0 proto kernel scope link src 192.168.1.3
 /sbin/ip route add table 20 xxx.xxx.xxx.0/24 dev wwan0 proto kernel scope link src xxx.xxx.xxx.xxx
 /sbin/ip route add table 10 xxx.xxx.xxx.0/24 dev wwan0 proto kernel scope link src xxx.xxx.xxx.xxx
fi
```
ここでは各デバイスの IP アドレスを下記とした。

FlashAir(無線親機):192.168.1.2 Raspberry Pi(無線⼦機):192.168.1.3 Raspberry Pi(4G SIM): xxx.xxx.xxx.xxx 4G SIM ネットワークアドレス: xxx.xxx.xxx.0/24 4G SIM デフォルトゲートウェイ:xxx.xxx.xxx.yyy

4. 運⽤例

実際の運用では、1日に一度 Raspberry Pi でスクリプトを実行し、FlashAir 内の前日分デ ータを取得することとした。FlashAir の CGI コマンドで SD カード内のファイル一覧を取 得し時刻情報より前日分のファイルをcurlによりダウンロードするスクリプトを製作した。 FlashAir 経由で 100MB のテストデータを Raspberry Pi にダウンロードしたところ、転送 速度は約 40Mbps ほどとなった。また4Gの電波強度が十分得られる環境で Raspberry Pi から学内ホストへデータ転送したところ、転送速度は約 18Mbps であった。転送速度は野 外観測点の電波状況により異なる可能性があるため、今後の運用状況を確認したい。

今回の運用ではデータ転送は日に一度まとめて行うため、転送を行う時間帯以外は Raspberry Pi が起動している必要はない。そこでデジタルタイムスイッチ(Wal front 社)を 用いてバッテリ電源をタイマー制御し、消費電力の節約を企図した(写真2)。Raspberry Pi を 1 ⽇あたり 3 時間だけ起動し稼働テストしたところ、2 週間の消費電流量は約 0.7A 程度 であった。また今回のシステム構築に際して調達した物品経費一覧を表1に示す。

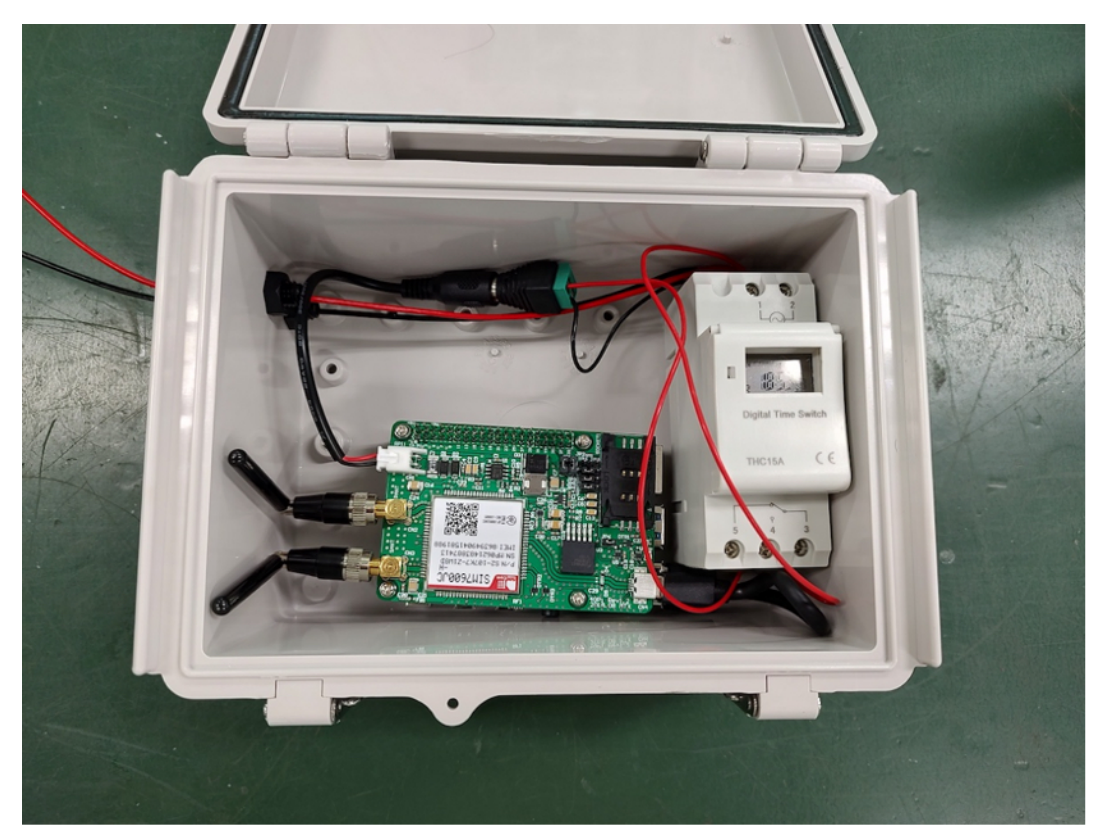

写真 2. 観測用ボックス収納状況

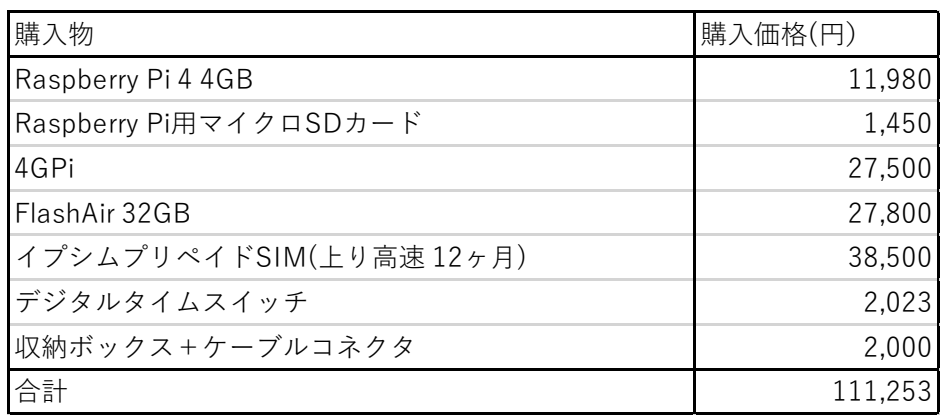

表 1. データ伝送システム購入物一覧